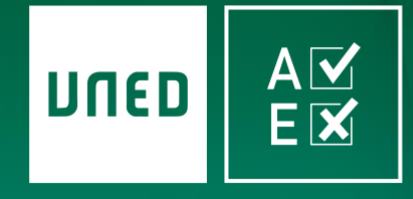

**AvEx - Aula virtual de examen UNED**

# **EXÁMENES EN LÍNEA**

ROOCCOUVER

#### **Manual para estudiantes 1.3**

**[W W W . U N E D E N L I N E A . E S](https://www.unedenlinea.es/)**

3 de junio de 2020

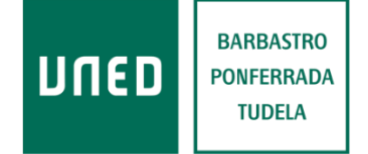

Centros Tecnológicos y Cátedra de Calidad

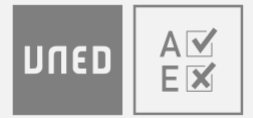

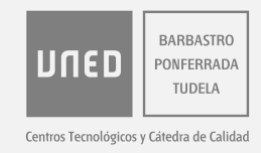

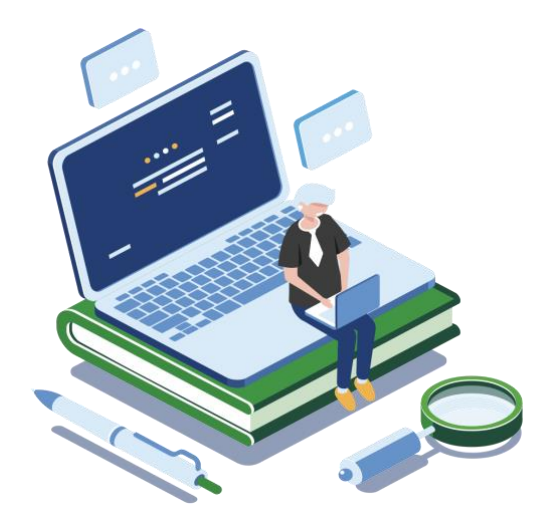

### **INTRODUCCIÓN**

AvEx es una aplicación web para realizar exámenes a través de internet, ya sean de test, de desarrollo o mixtos. El sistema es accesible para personas con discapacidad visual, y funciona con cualquier dispositivo actualizado que tenga cámara y acceso a internet.

Si vas a examinarte en AvEx, sigue los pasos que se indican a continuación.

Debes tener en cuenta que, si te quieres presentar a un examen, **solo podrás pulsar**  *Acceder al aula* **durante los 20 minutos anteriores a su hora oficial de inicio**. Una vez haya comenzado el examen a la hora exacta indicada en el calendario oficial de exámenes, ya no podrás acceder al mismo.

Puedes consultar la última versión de este documento en **[este enlace](https://unedenlinea.es/AvExManualEstudiantes.pdf)**.

### **ÍNDICE**

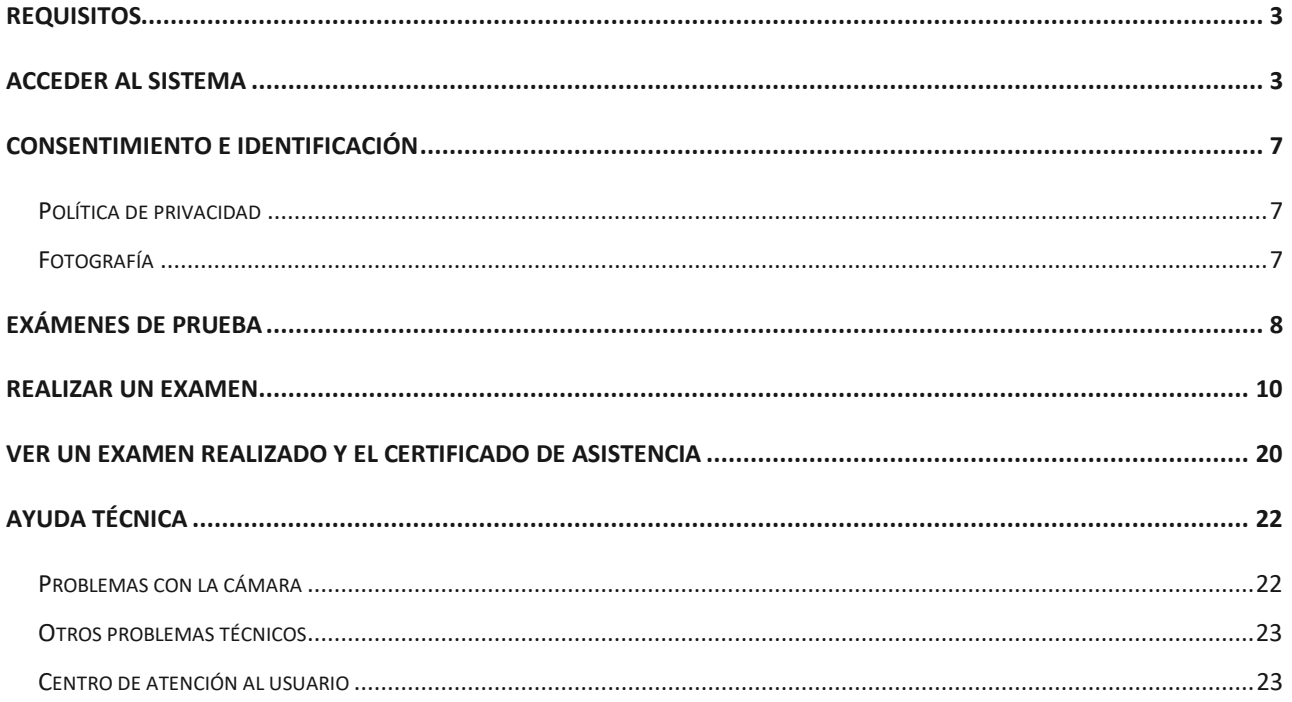

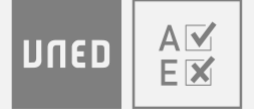

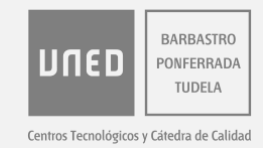

### <span id="page-2-0"></span>**REQUISITOS**

Para acceder a AvEx necesitas un ordenador, tableta o teléfono **que funcione correctamente** y que cuente con:

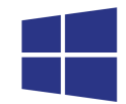

• Sistema operativo **no obsoleto y actualizado**: Android, Linux, Mac OS, iOS, Windows, etc.

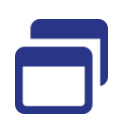

• Navegador web **actualizado**: Chrome, Edge, Firefox, Opera, Safari, etc. AvEx no es compatible con Internet Explorer.

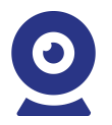

Cámara.

• Acceso a internet. Si tu conexión a internet no es estable y puede sufrir caídas momentáneas, puedes probar a conectarte a través de los datos de su teléfono móvil (Zona Wifi portátil); aunque no podemos ofrecerte soporte en este sentido.

Si no dispones de todos los requisitos, ponte en contacto con tu centro asociado. Puedes consultar cuál es tu centro asociado en *Mis tutorías* (**[http://akademosweb.uned.es](http://akademosweb.uned.es/)**).

### <span id="page-2-1"></span>**ACCEDER AL SISTEMA**

Si estás matriculado en una asignatura con examen a través de este sistema, sigue los siguientes pasos:

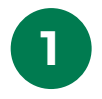

**1** Abre el navegador y acceda a: **[www.unedenlinea.es](https://www.unedenlinea.es/)**

https://www.unedenlinea.es

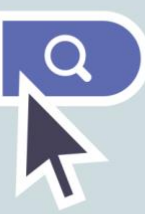

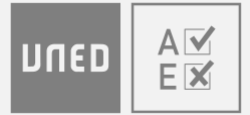

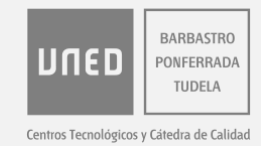

#### **2** Marca la casilla *He leído las condiciones* y pulse el botón *Continuar*.

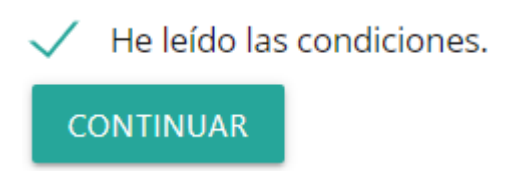

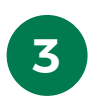

**3** Si todavía no tienes el código de acceso, o no lo recuerdas:

- A. Pulsa en *Obtener/recuperar mi código*.
- B. Introduce el correo electrónico de estudiante (*identificador@alumno.uned.es*).
- C. Responde a la pregunta de protección anti-spam con un valor numérico.
- D. Pulsa en *Obtener código de acceso*.
- E. Habrás recibido el código de acceso en la dirección de correo electrónico introducida. Guarda este código, ya que te servirá para acceder a AvEx durante toda la convocatoria de examen.

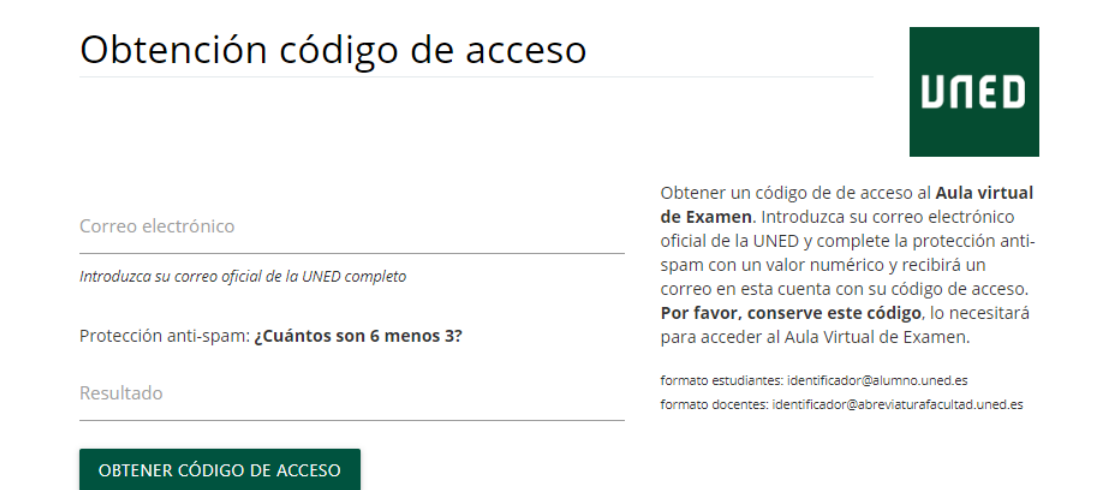

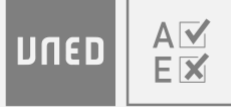

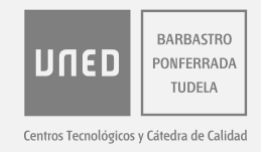

• Si aparece un aviso en el que se advierte de que el correo el correo indicado no existe en nuestros datos, asegúrate de que has introducido correctamente el correo de estudiante (*identificador@alumno.uned.es*). Si el aviso persiste, ponte en contacto con el **[Centro de Atención al](#page-22-1)  [Usuario](#page-22-1)**.

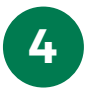

**4** Introduce el correo electrónico de estudiante (*identificador@alumno.uned.es*), y el código de acceso remitido a este correo electrónico.

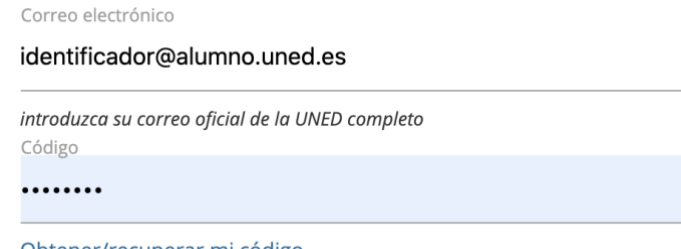

Obtener/recuperar mi código

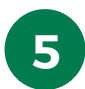

**5** Responde a la pregunta de *protección anti-spam* con un valor numérico.

Protección anti-spam: ¿Cuál es el número más alto de la secuencia  $7, 8, 2?$ 

Resultado

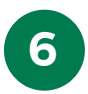

**6** Pulsa en *Validarme*.

**VALIDARME** 

• Si accedes al sistema desde otro dispositivo con el mismo correo electrónico, la sesión iniciada se cerrará automáticamente.

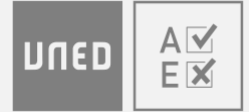

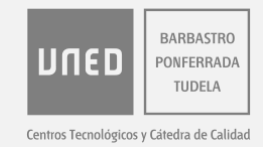

#### **Regenerar el código de acceso**

Si por razones de seguridad quieres generar un nuevo código de acceso, sigue estos pasos:

- 1. Abre el navegador y accede a: **[https://www.unedenlinea.es](https://www.unedenlinea.es/)**
- 2. Pulsa en *Regenerar mi código*.
- 3. Introduce el correo electrónico de estudiante (*identificador@alumno.uned.es*).
- 4. Responde a la pregunta de protección *anti-spam* con un valor numérico.
- 5. Pulsa *Solicitar regeneración de código*.
- 6. Habrás recibido las instrucciones para generar un nuevo código de acceso en la dirección de correo electrónico introducida.

#### Solicitud de regeneración de código

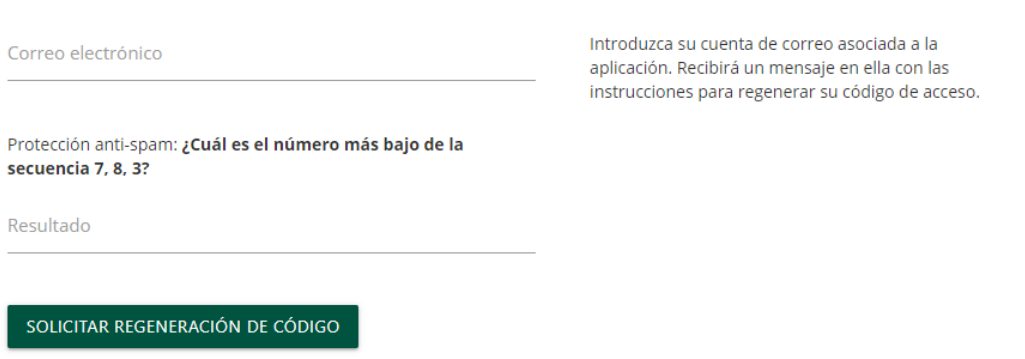

#### **Cerrar sesión**

<span id="page-5-0"></span>Para cerrar la sesión en AvEx, pulse en el icono ( $\rightarrow$ ) de la esquina superior derecha.

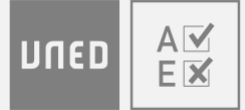

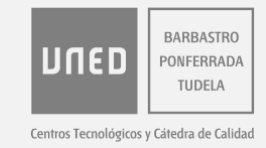

### **CONSENTIMIENTO E IDENTIFICACIÓN**

#### <span id="page-6-0"></span>**Política de privacidad**

Para poder examinarte en AvEx, **debes** *Aceptar* la política de privacidad. Una vez aceptada, ya no se volverá a solicitar en sucesivas ocasiones.

#### Política de privacidad

La UNIVERSIDAD NACIONAL DE EDUCACIÓN A DISTANCIA (en adelante UNED) está especialmente sensibilizada en la protección de los datos personales de los usuarios de los servicios, a los que se accede a través de su Web.

Mediante la presente Política de Privacidad, la UNED informa a los usuarios del espacio www.unedenlinea.es en lo referente al tratamiento y usos a los que se someten los datos de carácter personal que se recaban en la Web, con el fin de que decidan, libre y voluntariamente, si desean facilitar la información solicitada. Leer más...

Para poder examinarse utilizando el Aula virtual de Examen debe aceptar la política de privacidad pulsando el botón Aceptar.

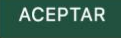

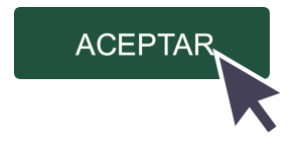

#### <span id="page-6-1"></span>**Fotografía**

No

disponible

Bajo el apartado de política de privacidad, aparece la fotografía de tu ficha de estudiante. Esta fotografía será accesible para el equipo docente que evaluará tu examen, junto con las imágenes de tu rostro que capture tu cámara durante la realización de los exámenes.

> La fotografía de su ficha de estudiante se pondrá a disposición del equipo docente con la imagen o imágenes capturadas aleatoriamente durante la realización del examen. En la actualidad usted no tiene fotografía en su ficha. Deberá enviar un correo electrónico a su Centro Asociado con el asunto 'fotografía ficha' adjuntando dos archivos, uno con una fotografía reciente tipo carné en formato JPG y otro con la imagen de su DNI o pasaporte.

Si no dispones de fotografía en tu ficha de estudiante, debes enviar un correo electrónico a tu centro asociado; indica en el asunto *Fotografía ficha*, y adjunta dos archivos:

• Una fotografía reciente de tu rostro, de tipo carné.

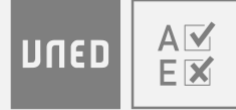

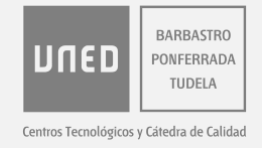

• Y una imagen del documento de identidad con el que realizaste la matrícula (DNI, NIE o pasaporte).

Si tienes dudas:

- Puedes consultar el documento de identidad de la matrícula en la secretaría virtual de uned.es (**<https://sso.uned.es/sso/index.aspx>**): Mi cuenta → Mis datos personales.
- Puedes consultar cuál es tu centro asociado en Mis tutorías (**[http://akademosweb.uned.es](http://akademosweb.uned.es/)**).

En cualquier caso, debes considerar que una vez registren desde el centro asociado tu fotografía en tu ficha de estudiante, esta no aparecerá automáticamente en AvEx; aparecerá cuando se actualicen los datos en el sistema.

Debajo de la fotografía, aparece el apartado *Mis asignaturas*.

### <span id="page-7-0"></span>**EXÁMENES DE PRUEBA**

Si quieres realizar exámenes de prueba para familiarizarte con el sistema y comprobar el dispositivo con el que vas a examinarte, podrás hacerlo **del 25 de mayo al 12 de junio**. Durante este plazo puedes realizar tantos exámenes de prueba como desees. Para ello:

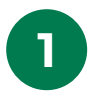

**1** En el apartado *Mis asignaturas,* pulsa en *Ver fechas de exámenes* de la *Asignatura para pruebas generales*.

#### Mis asignaturas

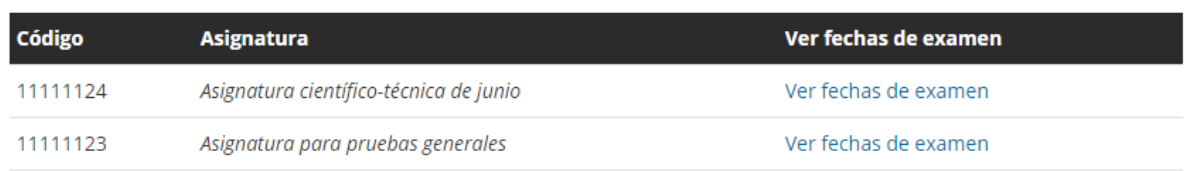

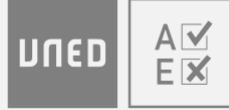

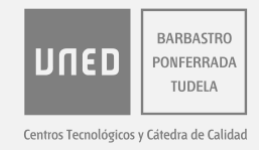

**2** Pulsa en *Seleccionar* de la columna *Acceder examen* en uno de los dos disponibles.

- En cada uno de ellos se muestra un modo diferente de presentar las preguntas, por lo que es recomendable realizar ambos.
- Es posible que la *Duración* del examen no esté disponible durante todo el periodo de prueba. La *Duración* será la establecida por el equipo docente en cada caso.

#### Asignatura para pruebas generales

Las duraciones de los exámenes estarán disponibles a partir del 8 de junio.

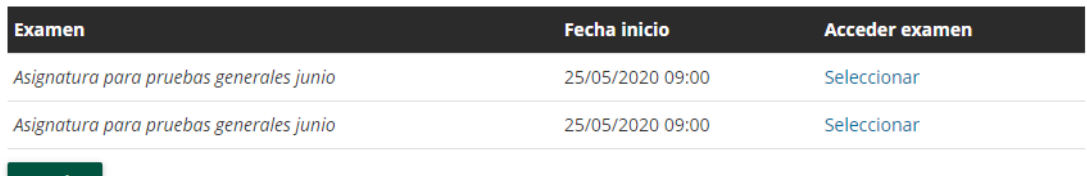

**ATRÁS** 

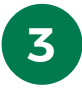

**3** Lee las indicaciones, comprueba tu cámara, y pulsa *Acceder al aula*.

**ACCEDER AL AULA** 

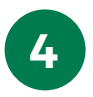

**4** Lee las indicaciones, y pulsa en *Aceptar e iniciar examen* en el pie de página.

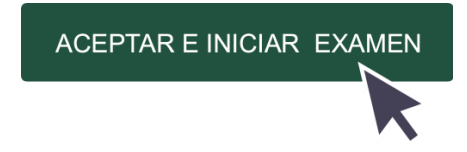

- De este modo, podrás realizar un examen para probar cómo responder a los diferentes tipos de preguntas que podrías encontrarte en el examen real.
- Tras enviar las preguntas, te recomendamos que pruebes las diferentes opciones del sistema para adjuntar una imagen a una pregunta, y ver cuál es la que mejor se adapta a tus posibilidades.

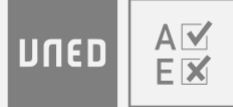

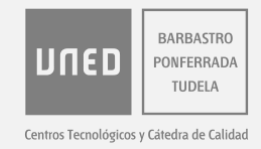

• Estos exámenes de prueba no se guardan para su evaluación, ni se genera un certificado de asistencia a los mismos; aunque en lo que respecta al modo de visualizar y responder a las preguntas funcionan igual que un examen real, tal y como se explica a continuación.

#### <span id="page-9-0"></span>**REALIZAR UN EXAMEN**

Recuerda que, si te quieres presentar a un examen**, solo podrás pulsar** *Acceder al aula* **durante los 20 minutos anteriores a su hora oficial de inicio**. Una vez haya comenzado el examen a la hora exacta indicada en el calendario oficial de exámenes, ya no podrás acceder al mismo.

Para realizar un examen, haz lo siguiente:

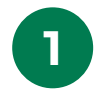

**1** En el apartado *Mis asignaturas,* pulse en *Ver fechas examen* de la asignatura que corresponda.

#### Mis asignaturas

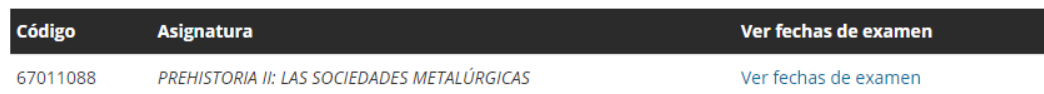

• Si falta alguna asignatura en la que estás matriculado, **[consulta en el](http://portal.uned.es/portal/page?_pageid=93,14024325&_dad=portal)  [calendario si tiene examen en AvEx](http://portal.uned.es/portal/page?_pageid=93,14024325&_dad=portal)**.Si la asignatura tiene examen AvEx y aun así no aparece en este apartado, contacta con el **[Centro de Atención al](#page-22-1)  [Usuario](#page-22-1)**.

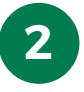

**2** Pulsa en *Seleccionar* de la fecha que corresponda.

• Es posible que la *Duración* del examen no esté disponible durante el periodo de prueba. En cualquier caso, la *Duración* será la establecida por el equipo docente en cada caso.

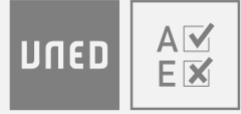

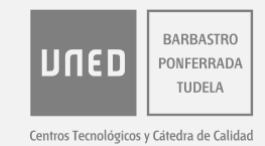

#### **ASIGNATURA**

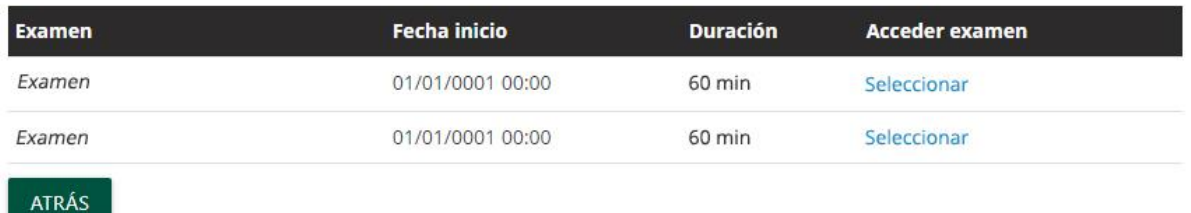

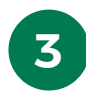

**3** Lee detenidamente las indicaciones <sup>y</sup> comprueba la cámara del dispositivo.

• Si aparece una notificación del navegador, es **imprescindible** que pulses el botón para *Permitir* (o *Allow*) utilizar la cámara del dispositivo a *nucleo.unedenlinea.es*, de otro modo no podrás realizar el examen. La notificación puede variar según el navegador que utilices.

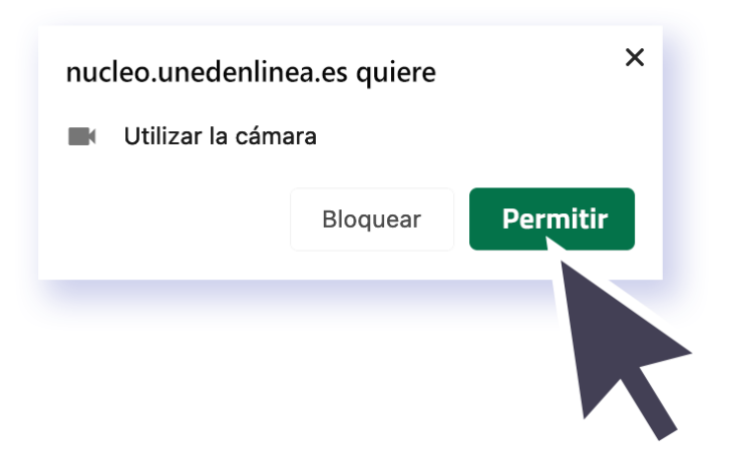

• Debido a que durante la realización del examen el sistema guardará imágenes de la cámara de forma aleatoria para que el equipo docente pueda comprobar tu identidad, **tu rostro debe aparecer en todo momento frente a la cámara**, la cual podrás comprobar en el examen. Asegúrate de que apareces de una forma reconocible y con la iluminación adecuada.

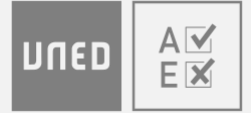

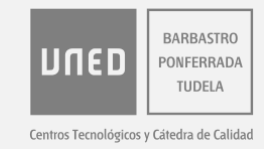

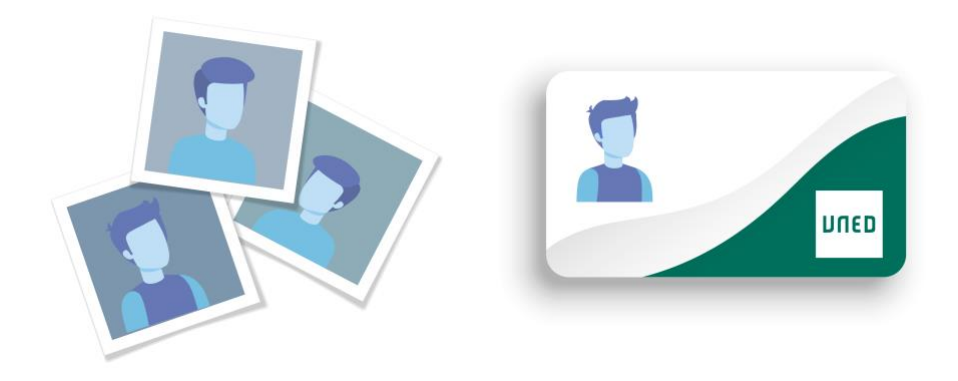

• Si el dispositivo tiene más de una cámara, selecciona la cámara que vayas a utilizar en la lista desplegable.

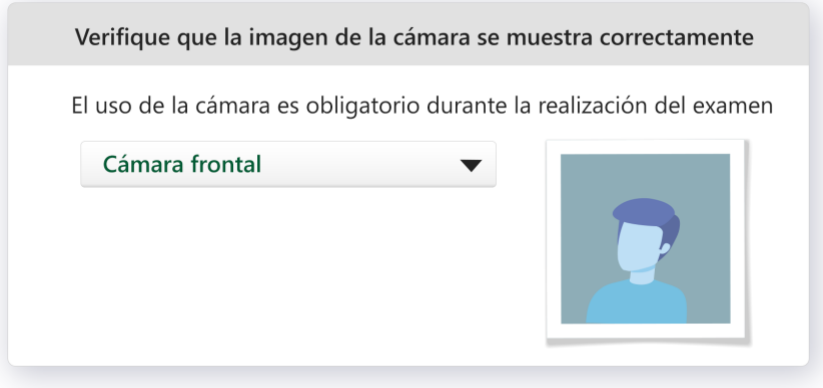

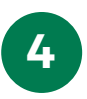

**4** Pulsa *Acceder al aula* en la parte inferior.

• Cuando pulses *Acceder al aula* ya se te considerará **presentado al examen**. Únicamente podrás presentarte a un examen por asignatura y convocatoria.

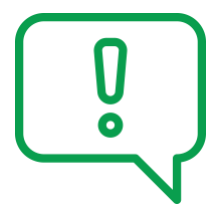

Si te vas a presentar a un examen, **debes pulsar** *Acceder al aula* **durante los 20 minutos anteriores a su hora oficial de inicio**. Una vez haya comenzado el examen a la hora exacta indicada en el calendario oficial de exámenes, ya no podrás acceder al mismo.

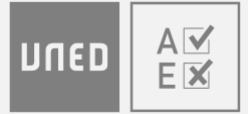

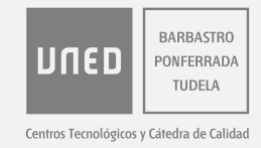

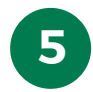

**5** Lee detenidamente las indicaciones y la declaración jurada que aparecerán.

• Si quieres *recibir una alerta sonora cuando el tiempo de examen esté agotándose*, marca la casilla correspondiente.

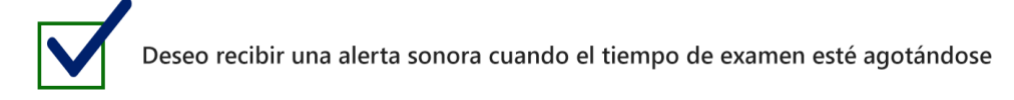

• Aparecerá un reloj para que puedas controlar cuánto tiempo falta para que empiece el examen.

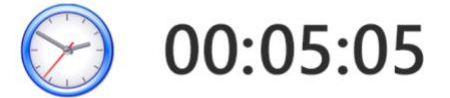

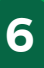

**6** Cuando sea la hora de inicio del examen, el tiempo para realizar el examen ya se empezará a descontar, y podrás pulsar el botón *Aceptar e iniciar examen* para acceder a las preguntas.

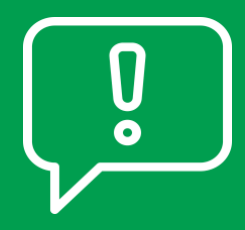

ACEPTAR E INICIAR EXAMEN

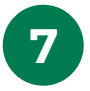

**7** Responde a las preguntas.

• En la parte superior permanecerán siempre visibles:

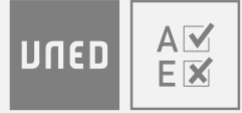

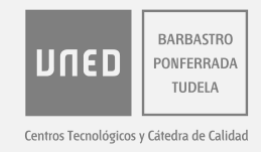

o La imagen que capta la cámara, para que puedas asegurarte de que apareces de una forma reconocible. Si en algún momento la aplicación no puede tener acceso a la cámara, se mostrará un aviso al respecto.

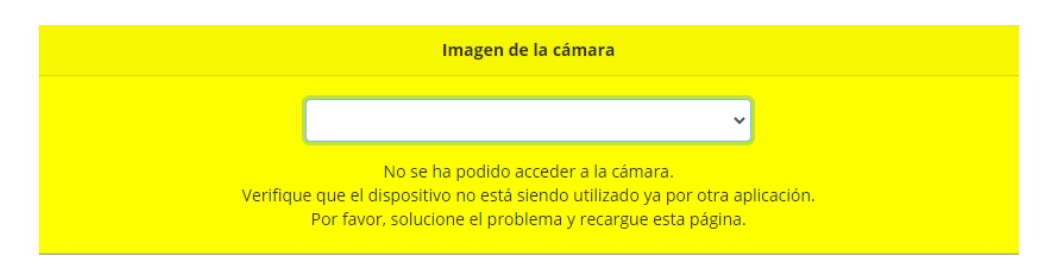

- o Las indicaciones del equipo docente.
- o Un temporizador para que puedas controlar en todo momento el tiempo que te queda para realizar el examen.

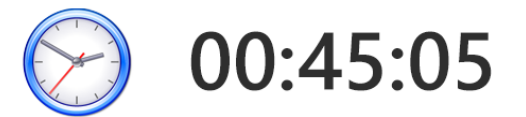

• Las preguntas pueden aparecer todas a la vez, o de una en una, dependiendo de lo que haya establecido el equipo docente. En este último caso, utiliza los botones Anterior y Siguiente para moverte entre las preguntas.

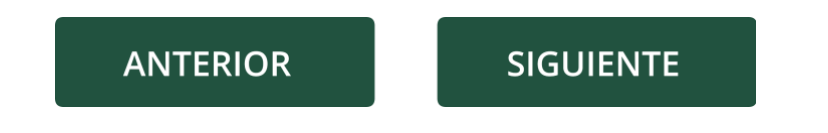

- Si el enunciado contiene una imagen, puedes pulsar sobre la misma para verla en su tamaño original.
- Puede haber preguntas en las que no se requiere respuesta. El equipo docente puede utilizarlas para introducir texto o imagen a las que hacer referencia en otras preguntas.

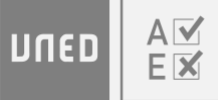

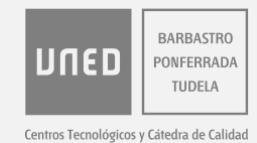

#### Pregunta 6

Lea este texto y conteste a las siguientes 2 preguntas relacionadas con el mismo.

Health and Well-Being

Health is the state of well-being. There are many parts of health - physical, emotional, social, mental, spiritual, and environmental. To be considered in good health, a person must have all of these parts in balance. Physical health is the component of health that is probably the most obvious to you. This has to do with how your body works. This includes eating nutritious meals, exercising, and keeping your body at an appropriate weight. It means not putting illegal drugs into your system or drinking alcohol. It also means to not be suffering from a disease. Emotional health focuses on the ability to express your emotions appropriately. This expression should be positive. It doesn't mean you will never feel upset. It means you can cope even in unpleasant situations. It also means you know how to lean on others and ask for help when you need to. Everyone needs this kind of support once in a while. Social health refers to the quality of your relationships with others. It doesn't mean being the most popular. It means a person can work well with others and stay away from those who might not respect him. A person who is socially healthy respects others, has supportive relationships, and can express needs to those around him Mental health has to do with coping with the demands of dayto-day life. It's about not having a mental illness such as a phobia, but also having something, namely self-esteem. It's about being happy with the person you are. It's about being comfortable with yourself. Spiritual health means having a purpose in life. It means having a sense of values or strong beliefs and ideals, and living according to them. For some, it may involve a specific religion. For others, it may not.

(Este contenido está relacionado con las preguntas enunciadas a continuación y no requiere respuesta por parte del estudiante)

• Si la pregunta es de tipo test, puedes seleccionar una única opción de respuesta de entre las disponibles. Si has marcado una opción, y quieres dejar la pregunta sin respuesta, vuelve a pulsar sobre esa opción para desmarcarla.

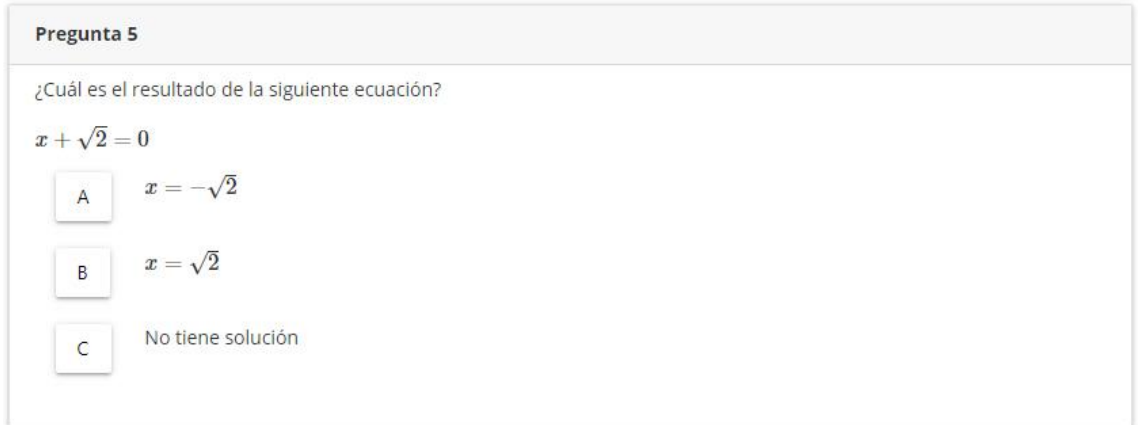

• Si la pregunta es de desarrollo, tienes un límite máximo de 5.000 caracteres para responder con texto plano, aunque el equipo docente puede indicarte que respondas con menos caracteres. Debajo de la caja de texto tienes un contador con la cantidad de caracteres disponibles. Puedes cambiar el tamaño de la caja de texto arrastrando la esquina inferior derecha de la misma.

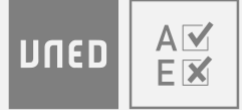

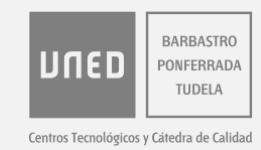

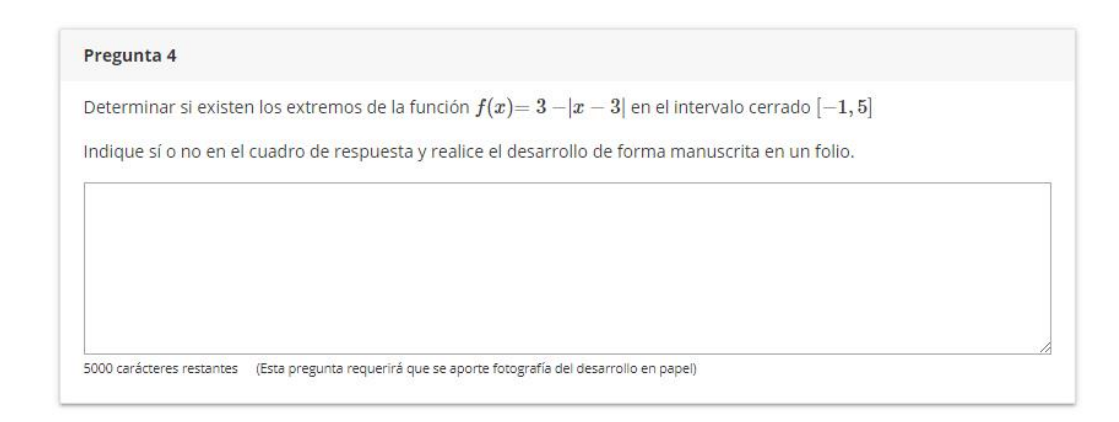

- o Si tienes alguna herramienta de escritura por dictado en tu dispositivo, puedes probar a utilizarla para introducir la respuesta, aunque no te podemos ofrecer soporte en este sentido.
- o Si la pregunta requiere que la respuesta se desarrolle de forma manuscrita, responde a esa parte en papel en blanco. Cuando termines el examen dispondrás de 30 minutos para subir la imagen de esta parte de la respuesta.
- En el examen, no podrás utilizar las herramientas del navegador para copiar y pegar texto.
- El sistema guarda automáticamente las respuestas, siempre que se haya realizado alguna acción sobre las mismas. La hora exacta de guardado aparece debajo del temporizador.

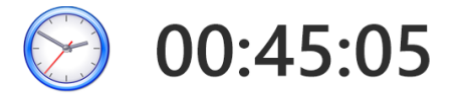

Guardado a las 17:35:05

- Si durante el examen pierdes la conexión o abandonas el sistema:
	- o Si tardas **menos de 10 minutos** en volver a entrar al examen, **podrás continuar** con el mismo desde el punto en el que se guardaron las respuestas por última vez.

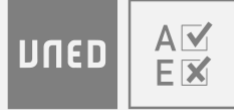

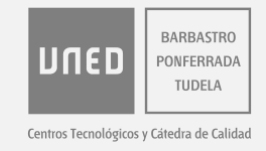

- o Si tardas **más de 10 minutos** seguidos en volver a entrar al examen, **no podrás volver a acceder** al mismo; este se habrá entregado con las respuestas guardadas por última vez.
- Si agotas el tiempo establecido para realizar el examen, este se entregará con las respuestas introducidas hasta ese momento.
- Durante el examen puedes realizar **[consultas de tipo técnico](#page-21-0)**, pero no es posible realizar consultas de tipo académico sobre su contenido.

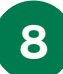

**8** Pulsa en *Finalizar examen* en la parte inferior.

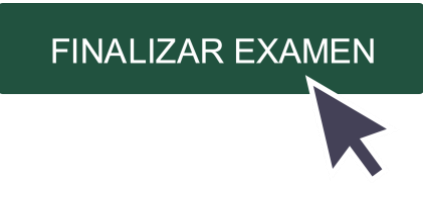

- El sistema te avisará si hay preguntas sin responder.
- En cualquier caso podrás: *Confirmar envío* o *Revisar examen* y continuar respondiendo.

#### **CONFIRMAR ENVÍO**

**REVISAR EXAMEN** 

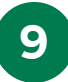

**9** Si hay preguntas en las que el equipo docente ha indicado que la respuesta requiere aportar imagen, dispondrás de 30 minutos (un temporizador te mostrará el tiempo disponible) para subir las imágenes correspondientes (máximo una imagen por pregunta). Para ello:

• Pulsa el botón *Adjuntar imagen* de cada pregunta que lo requiera.

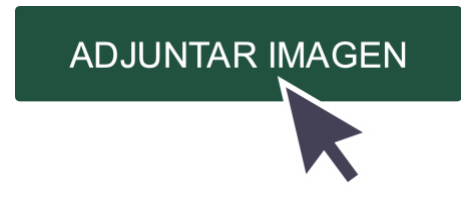

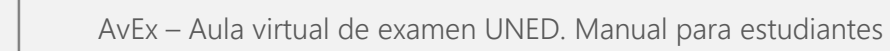

AIV

EM

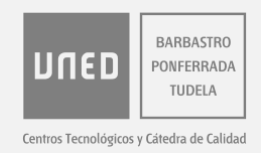

- Dispondrás de tres opciones (en cualquier caso, se recomienda utilizar la cámara del teléfono o un escáner para obtener mayor calidad en la imagen):
	- o Puedes fotografiar o escanear las respuestas manuscritas (los formatos de archivo admitidos son: JPEG, PNG, GIF y BMP), hacerlas llegar al dispositivo si es necesario, y pulsar *Elegir* para seleccionar archivo de la imagen. No hay un límite de tamaño máximo para este archivo de imagen, la aplicación lo reducirá automáticamente si es necesario.

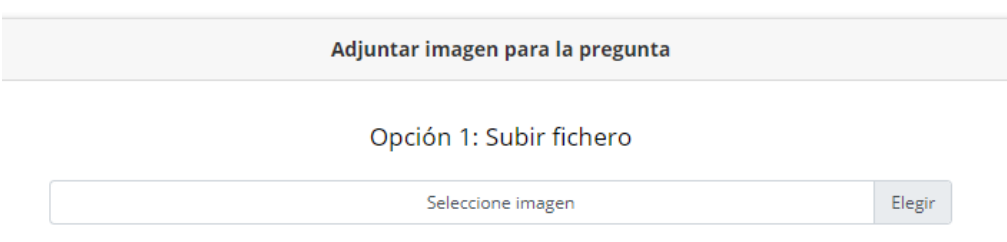

o Puedes seleccionar en la lista desplegable la cámara que vayas a utilizar, y pulsar *Capturar* para fotografiar la respuesta manuscrita.

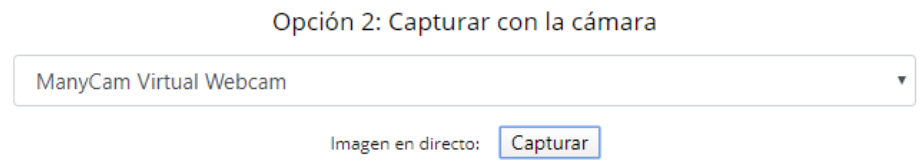

o O puedes pulsar el botón para *Adjuntar imágenes con otro dispositivo (Código QR).* De este modo, se mostrará un código QR que podrás leer desde otro dispositivo con cámara y que tenga una aplicación para reconocer códigos QR. Accede al enlace que se mostrará en este otro dispositivo, y sigue las indicaciones. Cuando hayas terminado, pulsa *Regresar* en el dispositivo en el que estés realizando el examen.

ADJUNTAR IMÁGENES CON OTRO DISPOSITIVO (CÓDIGO QR)

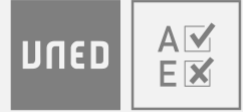

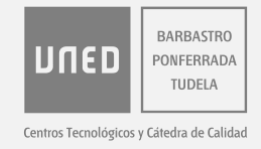

o Una vez adjuntada, puedes comprobarla y pulsar *Cambiar imagen adjunta* si es necesario. La última imagen adjuntada será la que se guarde en la pregunta.

#### **CAMBIAR IMAGEN ADJUNTA**

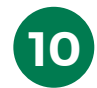

**10** Por Puedes redactar *Observaciones* sobre tu examen, a las cuales tendrá acceso el equipo docente de la asignatura.

Observaciones para el equipo docente

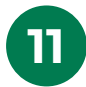

Pulsa *Terminar* en la parte inferior.

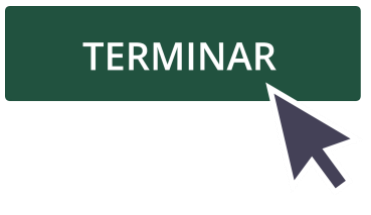

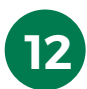

**12** Por último, se mostrará el identificador del examen. Puedes copiarlo y guardarlo antes de pulsar *Salir*.

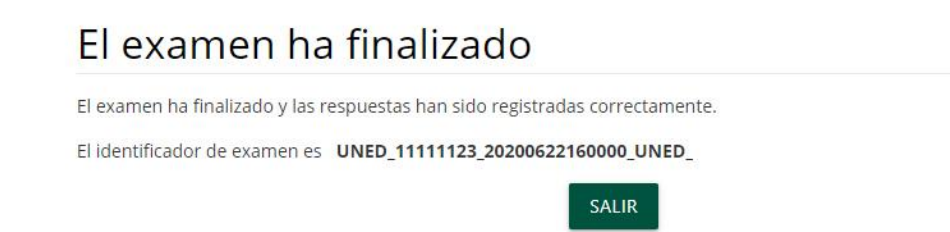

• Después, podrás descargar el examen entregado y el certificado de asistencia al mismo. A continuación, tienes más información al respecto.

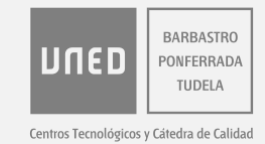

## <span id="page-19-0"></span>**VER UN EXAMEN REALIZADO Y EL CERTIFICADO DE ASISTENCIA**

Hasta el **31 de julio**, puedes descargar el certificado de asistencia a los exámenes realizados una vez hayan trascurrido 3 horas desde el inicio oficial del examen, así como visualizar los exámenes realizados una vez hayan transcurrido 48 horas desde su finalización. Para ello, sigue los siguientes pasos:

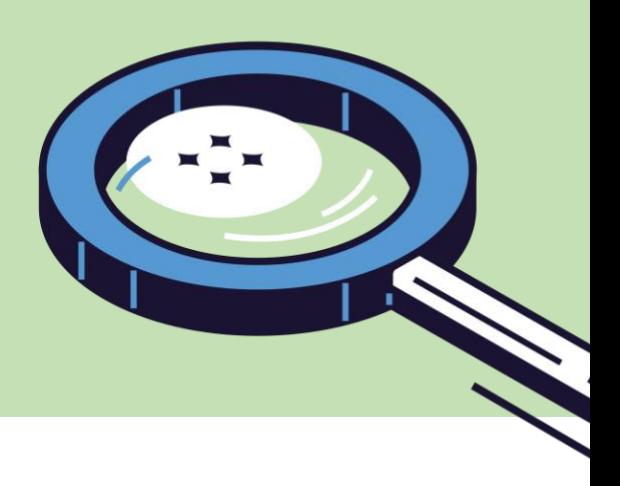

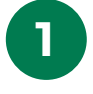

**1 [Valídate](#page-2-1)** en el sistema con tu código de acceso.

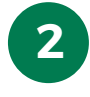

**2** En el apartado *Mis asignaturas*, pulsa en *Ver exámenes* de la asignatura que corresponda.

### Mis asignaturas

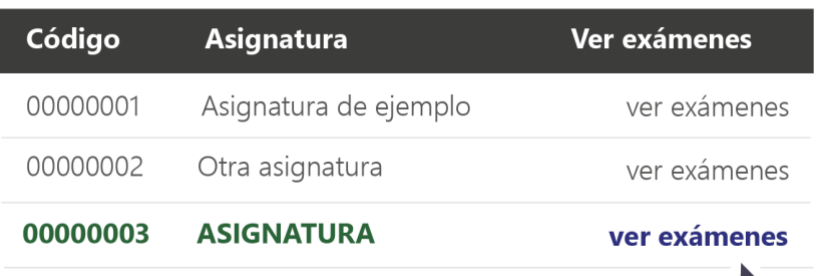

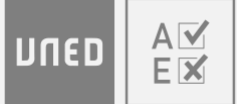

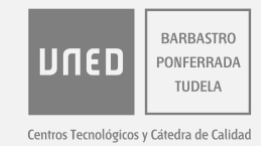

**3** Pulsa en *Ver detalles examen* de la fecha que corresponda:

### Asignatura

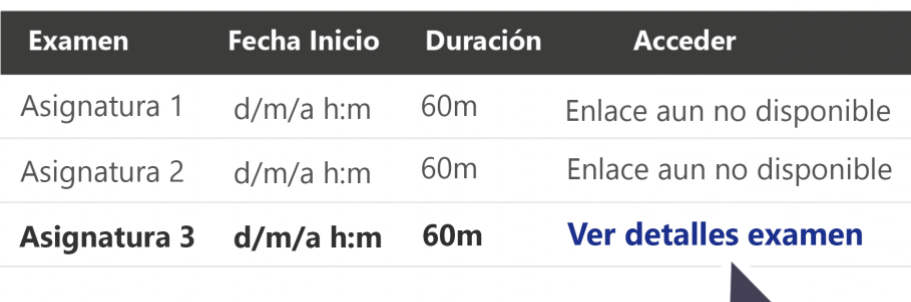

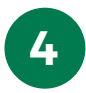

#### **4** Después, puedes:

- Pulsar en *Descargar examen*. Aparecerán destacadas las respuestas de test correctas si estas han sido indicadas por el equipo docente. Recuerda que solo podrás descargar el **examen** una vez hayan transcurrido **48 horas** desde su finalización.
- Descargar el certificado de asistencia al examen, pulsando sobre el idioma en el que quieres que se emita el certificado. Recuerda que solo podrás descargar el **certificado** una vez hayan transcurrido **3 horas** desde el inicio oficial del examen.

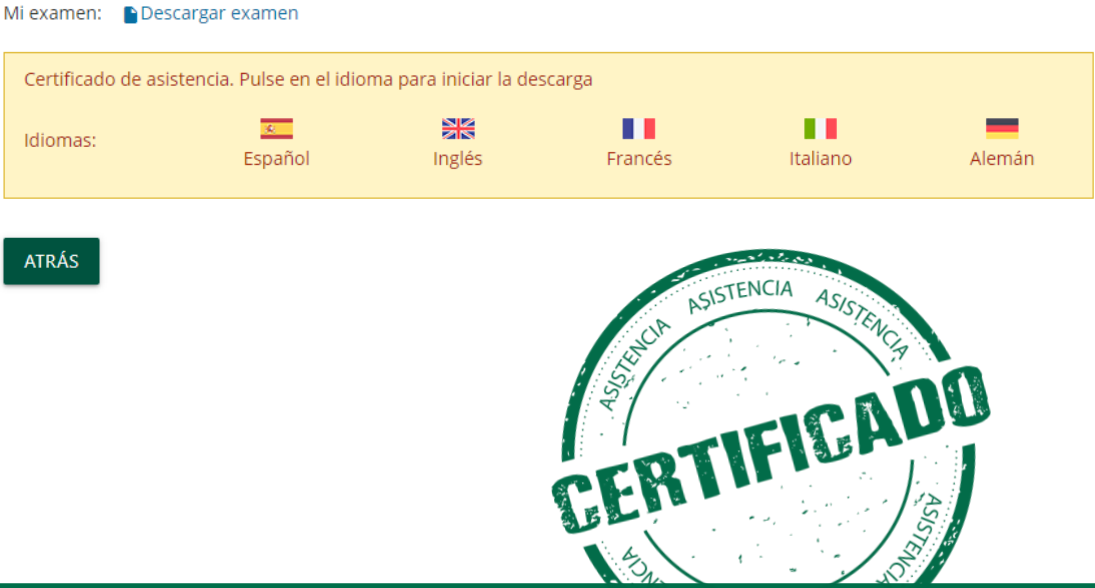

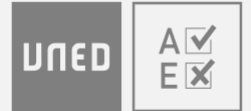

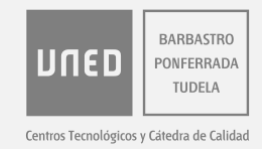

### <span id="page-21-0"></span>**AYUDA TÉCNICA**

Si tienes alguna consulta académica sobre el examen o la evaluación, debes dirigirte al equipo docente de la asignatura. Si tienes algún problema técnico, puedes consultar este apartado.

#### <span id="page-21-1"></span>**Problemas con la cámara**

Si la imagen de tu cámara no aparece en AvEx, puedes comprobar lo siguiente:

- Asegúrate de que tienes la iluminación adecuada para que tu cámara capte bien la imagen.
- Accede a configuración de privacidad del sistema operativo, y asegúrate de que el dispositivo y las aplicaciones tienen acceso a la cámara.

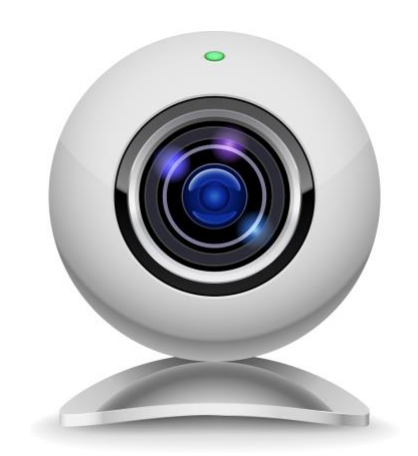

- Si utilizas un antivirus, asegúrate de que este no está bloqueando el acceso a la cámara.
- Comprueba con otras aplicaciones que puedes ver correctamente la imagen de la cámara. Si no es así, probablemente se trata de un problema con la cámara de tu dispositivo, por lo que deberías actualizar los drivers de la cámara, sustituirla, o probar a acceder desde otro dispositivo.
- Cierra otras aplicaciones que puedan estar utilizando la cámara.

Si el problema persiste, sigue los pasos indicados para «**Otros problemas técnicos**» (a continuación).

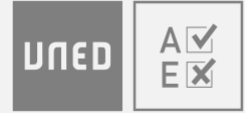

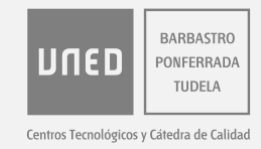

#### <span id="page-22-0"></span>**Otros problemas técnicos**

Puedes probar las siguientes opciones antes de volver a acceder a unedenlinea.es:

- Asegúrate de que tienes conexión a internet en tu dispositivo. Si tienes problemas con tu conexión a internet, ponte en contacto con el proveedor de internet que tengas contratado.
- Elimina el historial de navegación y cierra el navegador que estés utilizando.
- Accede con otro navegador que tengas ya instalado en el dispositivo. Recuerda que Internet Explorer no es compatible con AvEx.
- Instala un nuevo navegador en el dispositivo. Si no te es posible instalar un nuevo navegador, puede ser debido a que tu sistema operativo no está actualizado, por lo que antes deberías actualizarlo, o a que tu sistema operativo está obsoleto, por lo que deberías probar a acceder desde otro dispositivo.

#### <span id="page-22-1"></span>**Centro de atención al usuario**

Si necesitas contactar con el personal de ayuda técnica de la UNED, puedes hacerlo a través de los siguientes medios:

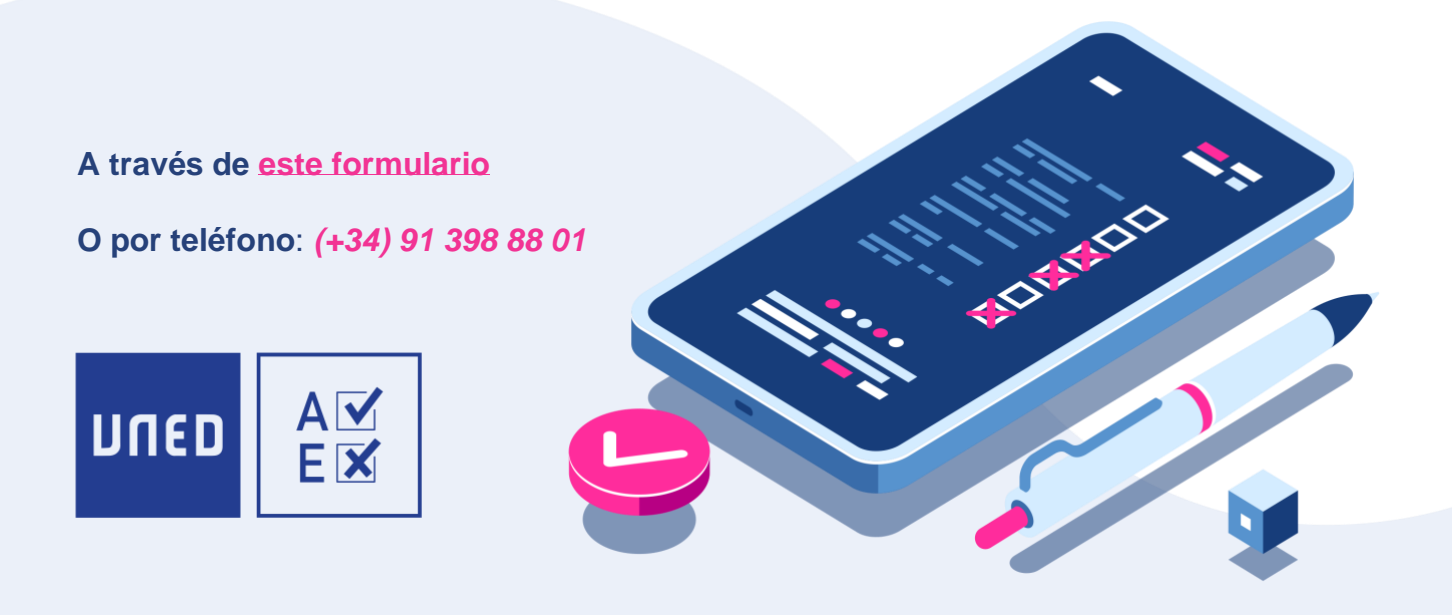